# **Turnitin sur le Web – comment y accéder**

**Veuillez noter que vous devez avoir utilisé Turnitin dans CLIC au préalable, sinon l'accès sur le Web ne fonctionnera pas. Pour évaluer les travaux étudiants, vous ne devriez pas utiliser la version Web mais plutôt**  [activer Turnitin dans les boîtes de dépôt dans CLIC](https://can01.safelinks.protection.outlook.com/?url=https%3A%2F%2Fliveumoncton.sharepoint.com%2F%3Av%3A%2Fs%2FGRP-FC-CLICetOffice365-GuidesCLIC%2FEWBymDRmDMBLnYQarA_zHRkB8WFFwOrJQNuEx9uwtKk2kA%3Fe%3DJj08NB&data=05%7C01%7Chector.alvarez%40umoncton.ca%7C7216dd1d4b7b4af3232508dbe771a5d6%7C810c295fe8174c4e89969b66369b8012%7C0%7C0%7C638358247518302830%7CUnknown%7CTWFpbGZsb3d8eyJWIjoiMC4wLjAwMDAiLCJQIjoiV2luMzIiLCJBTiI6Ik1haWwiLCJXVCI6Mn0%3D%7C3000%7C%7C%7C&sdata=O%2FmBmqEMV%2Bst45PNOOSiT4%2Fi2KttJhx9VS2nzmS%2FNcc%3D&reserved=0)**. L'accès Web peut être utile dans d'autres circonstances, par exemple si vous voulez vérifier un texte rédigé par une personne qui ne peut pas déposer son travail dans CLIC. Pour utiliser Turnitin sur le Web sans l'avoir utilisé au préalable dans CLIC, il faut communiquer avec l'administratrice de Turnitin, Chantal Bouchard [\(chantal.bouchard@umoncton.ca\)](mailto:chantal.bouchard@umoncton.ca), qui pourra vous créer un compte.** 

**Pour activer l'accès à la version Web et y télécharger un document à vérifier, voici les instructions :**

**Se rendre à la page Web de Turnitin :<https://www.turnitin.com/> Changer la langue au français, et cliquer sur le bouton CONNEXION**

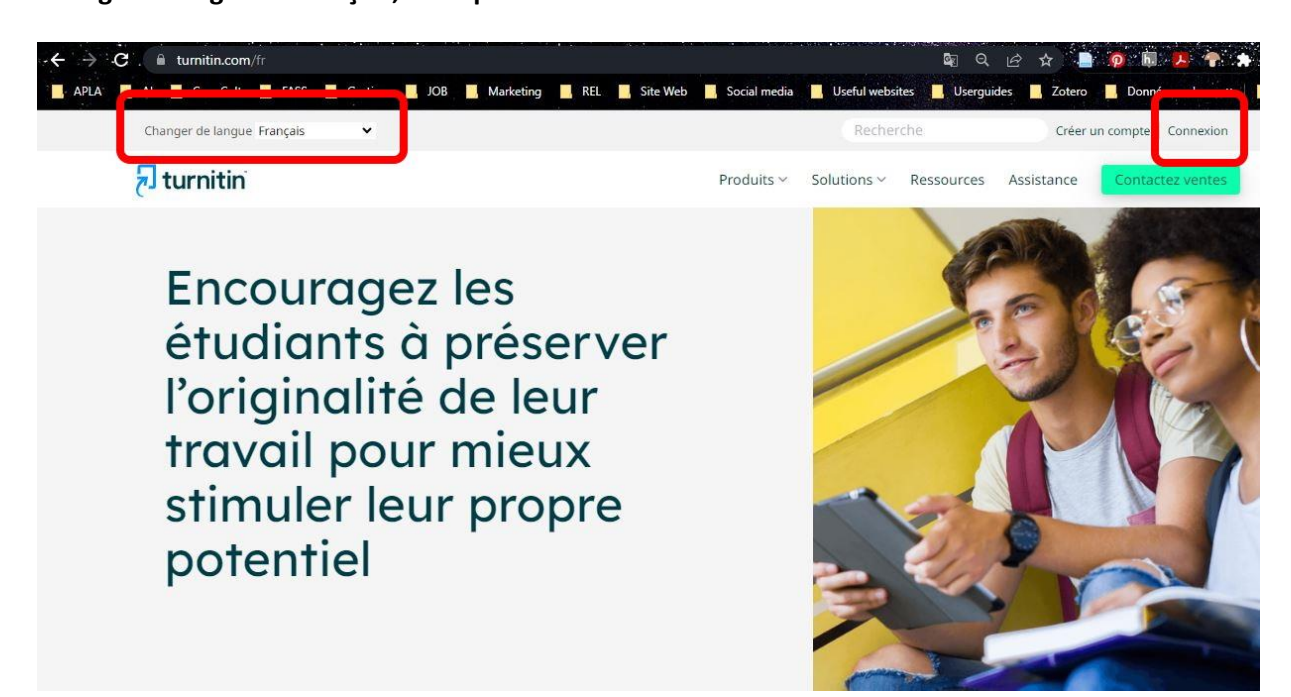

**Au prochain écran, cliquer sur « Mot de passe oublié ? Cliquez-ici »**

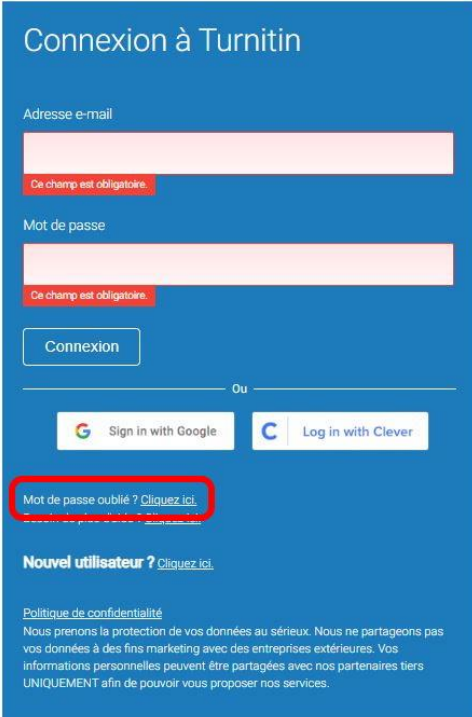

**Inscrire son adresse de courriel universitaire et son nom de famille, et cliquer sur le bouton SUIVANT.**

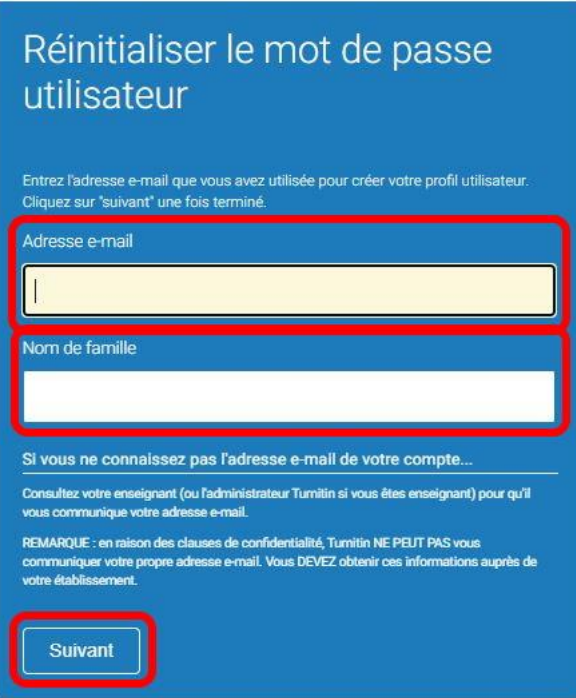

**Turnitin envoie un courriel, il faut cliquer sur le premier lien dans le courriel.**

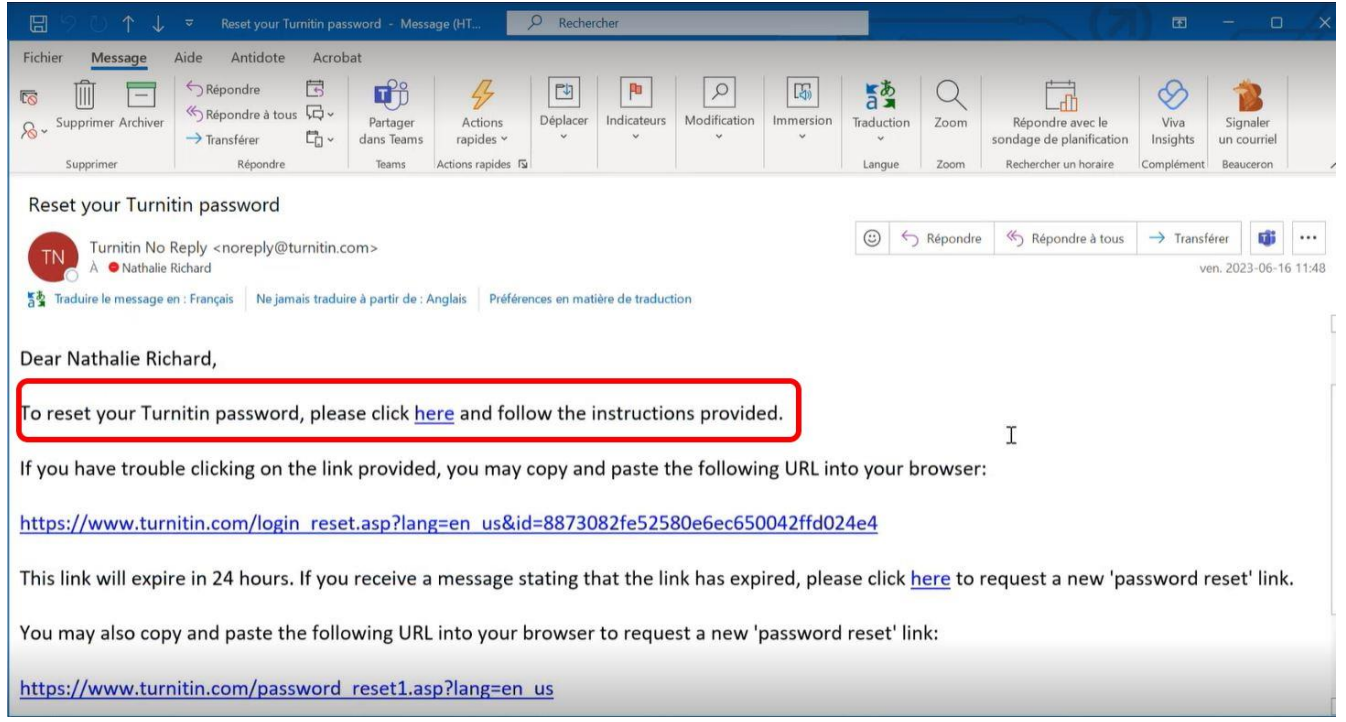

### **Au prochain écran, inscrire un mot de passe.**

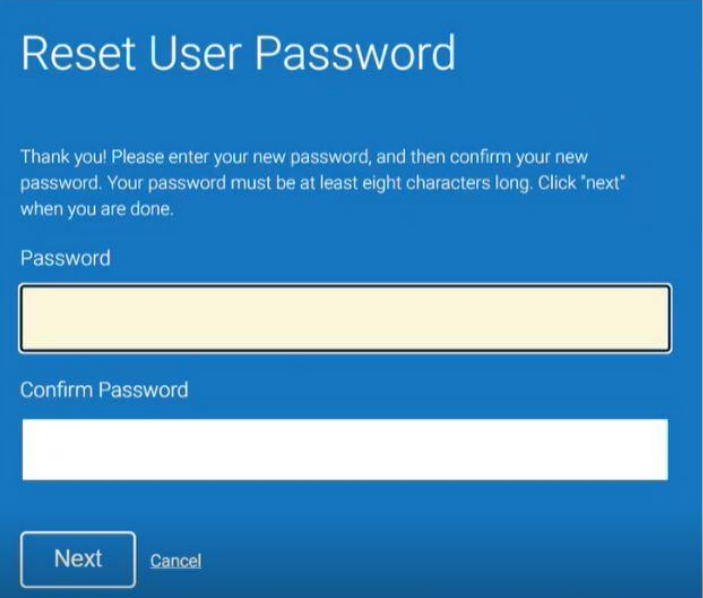

**Au prochain écran, cliquer sur SE CONNECTER MAINTENANT.**

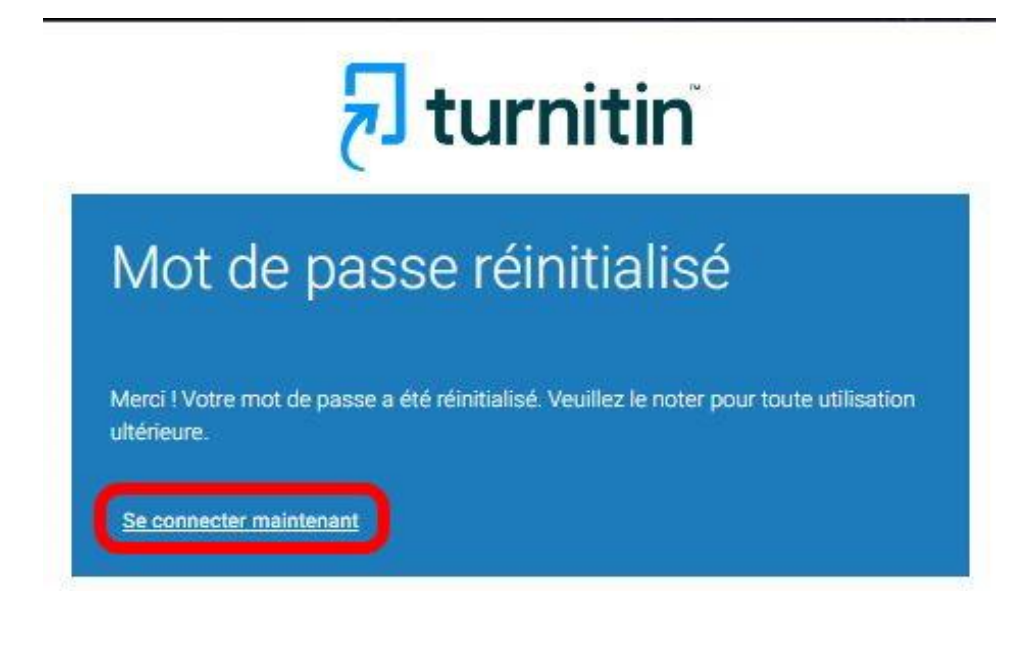

**À la première connexion, il faudra choisir une question de sécurité.** 

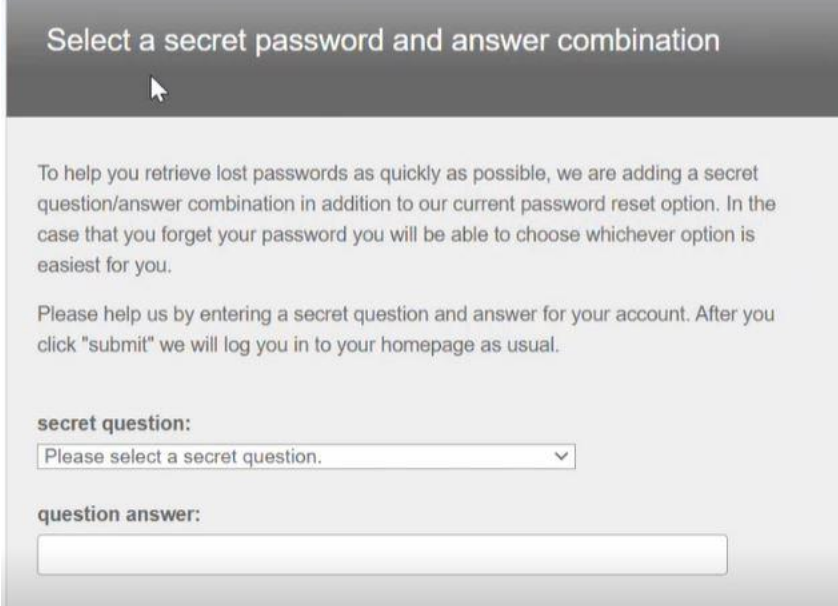

**Et voilà ! Vous êtes dans votre compte universitaire Turnitin Web, et vous devriez voir vos cours apparaître dans la liste. CEPENDANT, il y a une étape additionnelle afin de pouvoir déposer des documents dans Turnitin Web. Cliquer sur sur INFOS UTILISATEUR.**

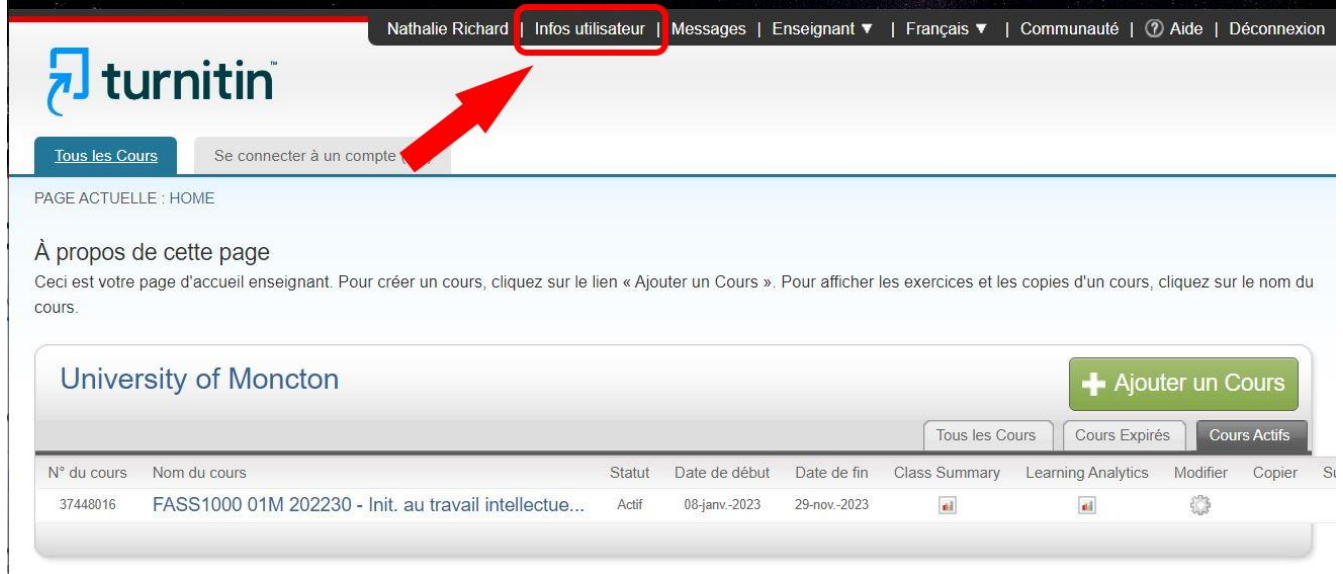

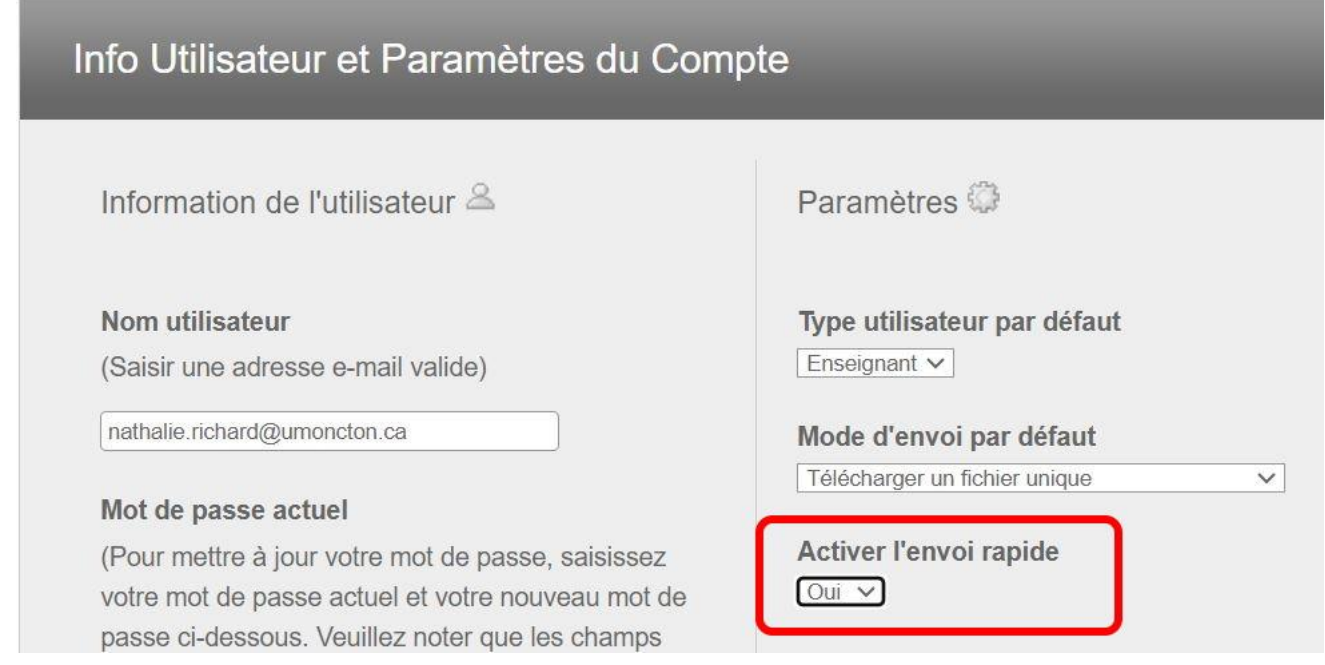

## **…et au bas de l'écran, appuyer sur le bouton ENVOYER pour sauvegarder la modification.**

![](_page_3_Picture_25.jpeg)

**Et le tour est joué. Un nouvel onglet intitulé TRANSMISSION RAPIDE apparaîtra dans Turnitin, ce qui permettra de télécharger des documents pour les faire vérifier par Turnitin. Cliquer sur le bouton ENVOYER pour y télécharger un document.** 

![](_page_3_Picture_26.jpeg)

### **Turnitin permet de sélectionner où les vérifications seront effectuées en cochant les catégories désirées.**

![](_page_4_Picture_1.jpeg)

**Au prochain écran, il est possible de voir les formats de documents qui sont pris en charge par Turnitin, ainsi que les endroits à partir desquels il est possible d'aller récupérer un document pour le télécharger dans Turnitin. Inscrire le nom de l'auteure ou l'auteur du document et son titre, récupérer le document, et cliquer sur le bouton TÉLÉCHARGER pour la prochaine étape.** 

![](_page_4_Picture_41.jpeg)

## **Une fois le document téléchargé, cliquer sur CONFIRMER**

![](_page_5_Picture_25.jpeg)

**Au prochain écran, cliquer sur ALLER DANS LA BOÎTE DE RÉCEPTION DES EXERCICES.** 

![](_page_5_Picture_26.jpeg)

**Les devoirs vérifiés par Turnitin sont listés à l'écran, il suffit de cliquer sur le titre ou le pourcentage de similarité pour accéder au rapport.** 

![](_page_5_Picture_27.jpeg)

**Une fois dans le rapport de similitudes, cliquer sur le chiffre du pourcentage détecté pour vérifier les détails de chaque occurrence potentielle de plagiat.** 

![](_page_6_Picture_1.jpeg)